# **ExpandIT Connector**

**Guide to installing ExpandIT Connector in Business Central Cloud**

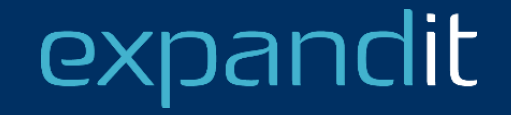

### **CONTENT**

- Introduction
- Install the extension
- Configure the extension
- Configure the Web Service
- Give ExpandIT access to the API
- Grant consent to ExpandIT Connector

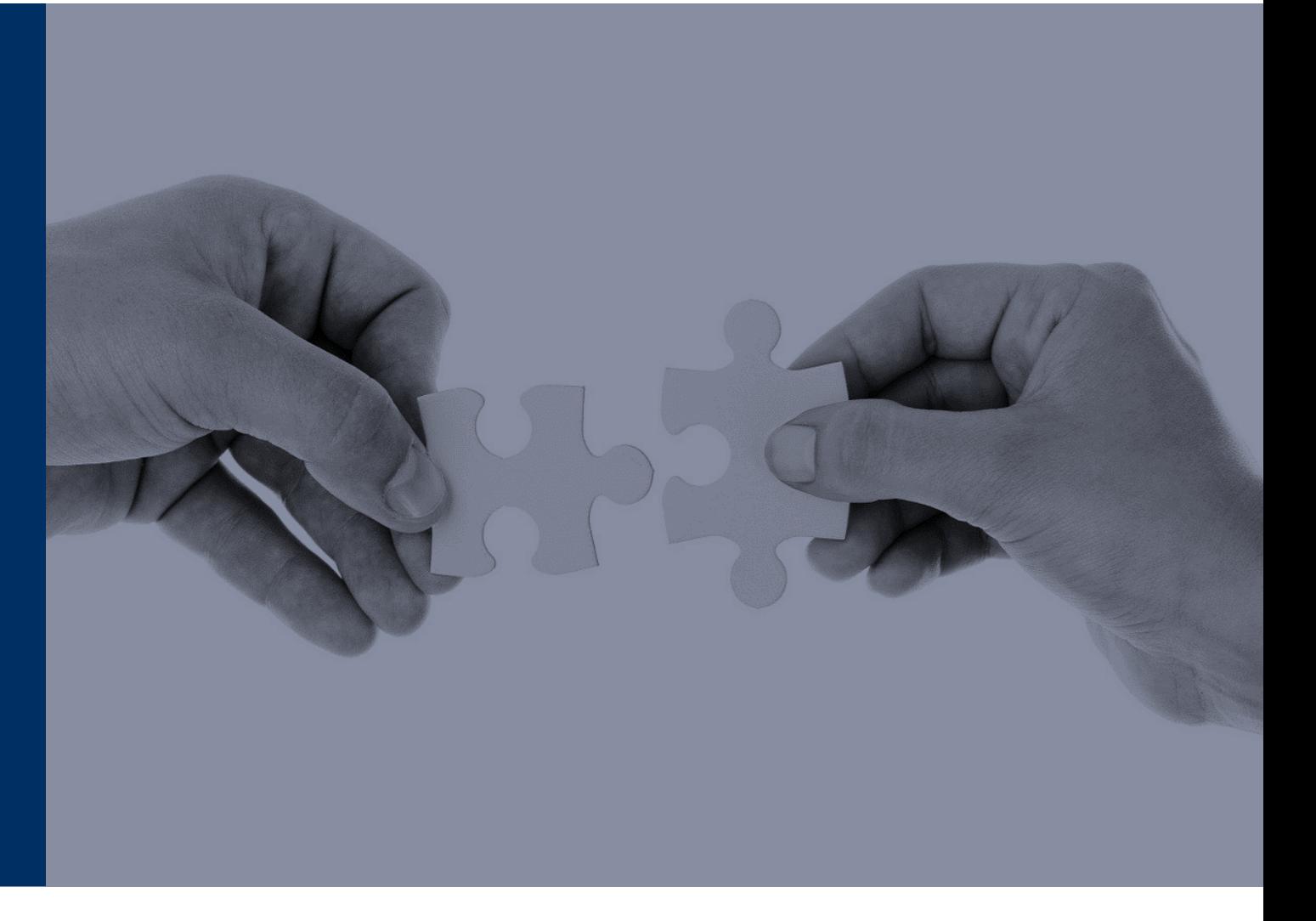

## expandit

### **Introduction**

- ExpandIT Connector extends Business Central with pages (screens), codeunits (logic) and tables (data) and an API
- Certified and disitributed by Microsoft AppSource
- The SOAP API is the web service that provides the link between ExpandIT and Business Central
- Three steps involved
	- 1. Install the extension
	- 2. Enable the Web Service
	- 3. Enable ExpandIT to access to the web service

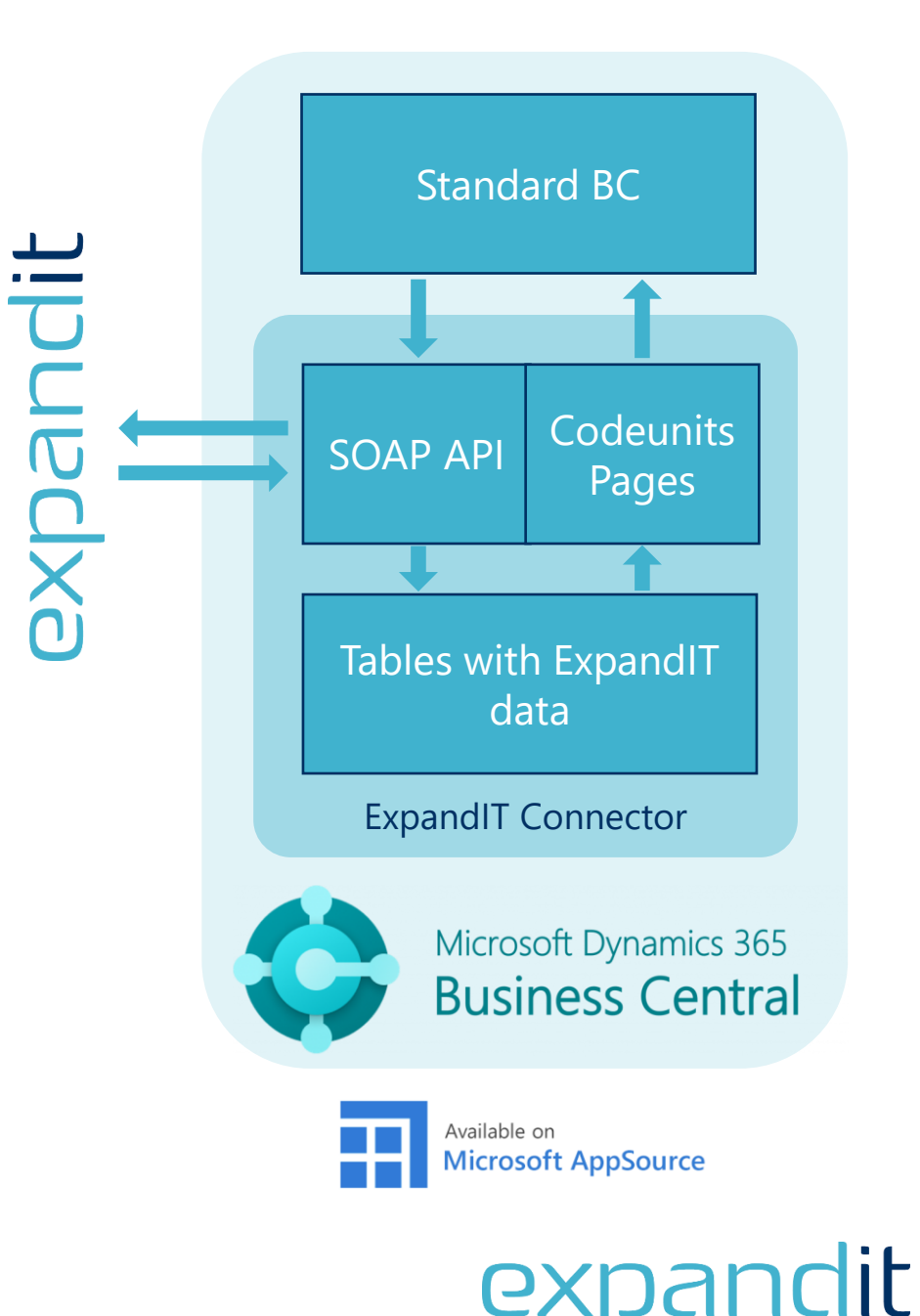

### **Install the extension**

- Open Business Central and search for 'Extension Management' and click on the search result
- Click 'Manage' and 'Extension Marketplace'

 $\leftarrow$ 

- Search for 'ExpandIT' and click the 'Free trial' button
- Enter your contact information, give permission to Microsoft and click 'Continue'

AppSource Apps

All results

expandit

ExpandIT **C** Business Central **ExpandIT Field Service fully integra** with Microsoft Dynamics 365 Bu

Central  $\star$  4.5 (2 ratings)

Free trial

**ExpandIT Connector** 

**EXPANDIL** Dynamics 365 Business Central

Other apps  $\vee$ 

Apps for Business Central

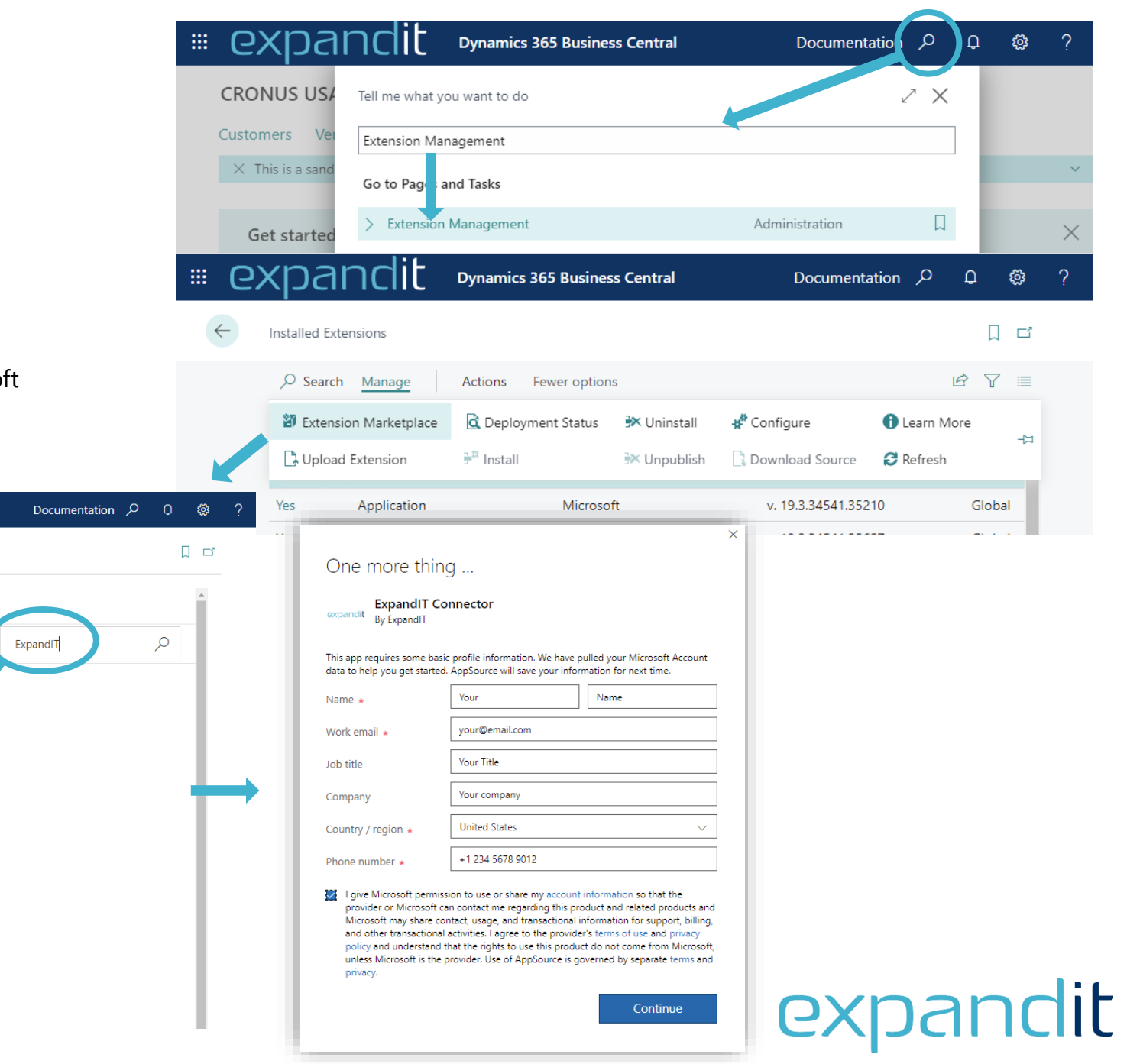

### **Install the extension - 2**

- Select your preferred language and click 'Install'
- Click 'OK' to the message that the extension is being installed
- Go back and click 'Manage' and 'Deployment Status'
- When the installation is complete, the status will be 'Completed' on the 'ExpandIT Connector' This may take a few minutes
- Once completed, you will have to reload Business Central

 $\leftarrow$ 

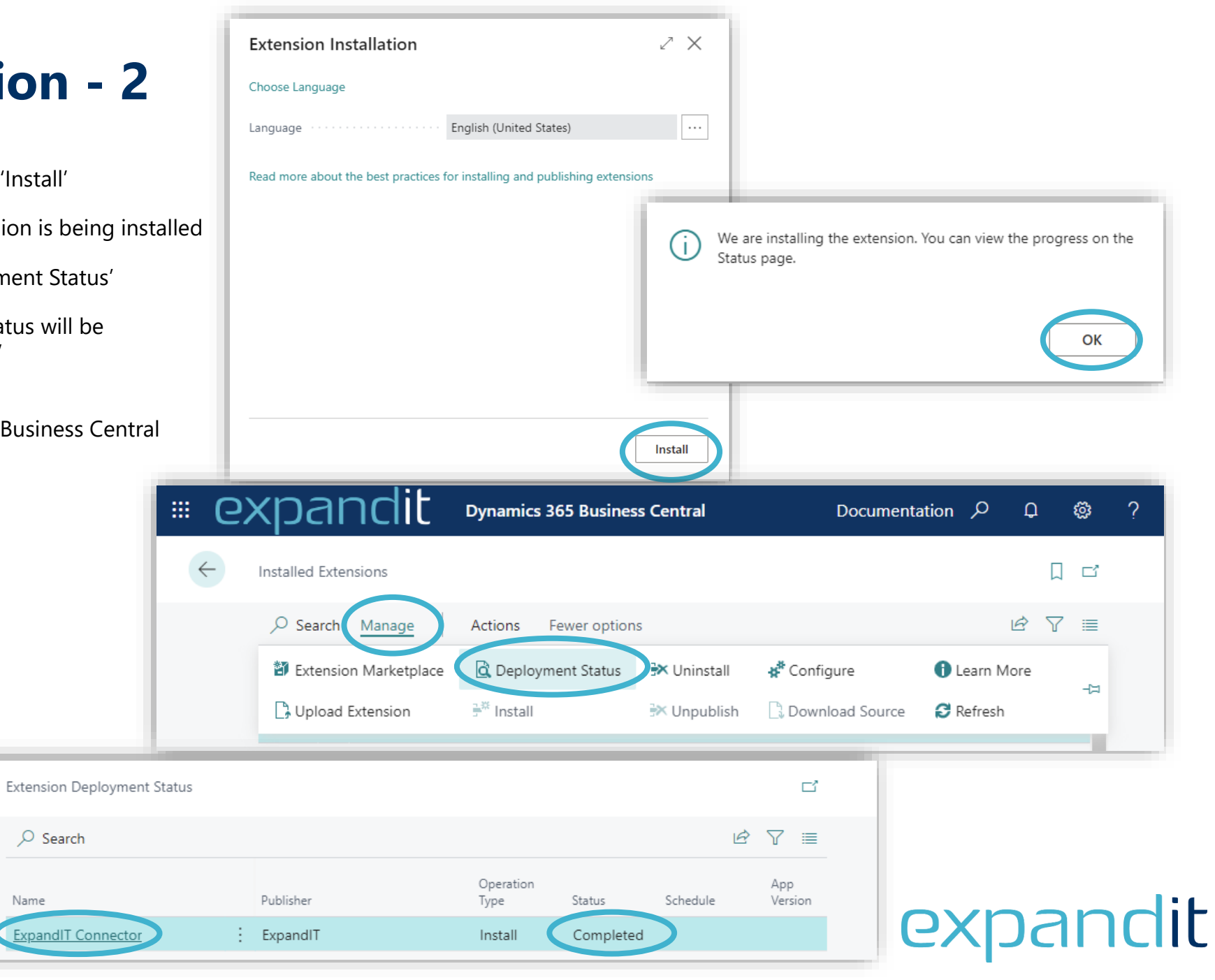

### **Configure the extension**

- Search for 'ExpandIT Setup Wizard' and click the result
- Follow the steps and provide the values:

#### • **ExpandIT URL**

The address of the ExpandIT server followed by /mobile

### • **Conversion Rule**

*Prefer Service Order* will send as much data to the Business Central Service module

*Prefer Jobs* will send data with Job and Job Task information to

Job Journals, the remaining data to the Service Module

*Prefer Sales Order*

The data will go to sales orders (bypassing Service and Jobs)

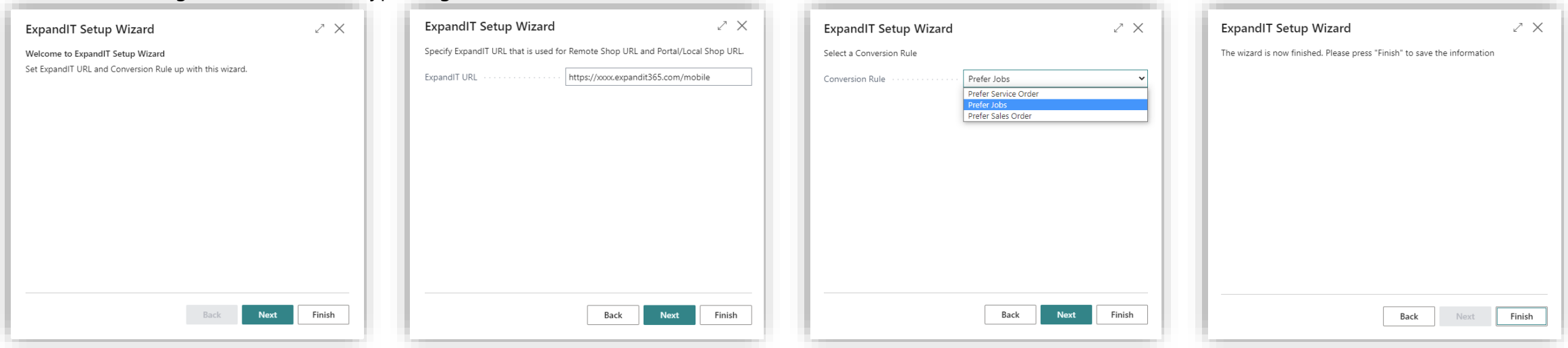

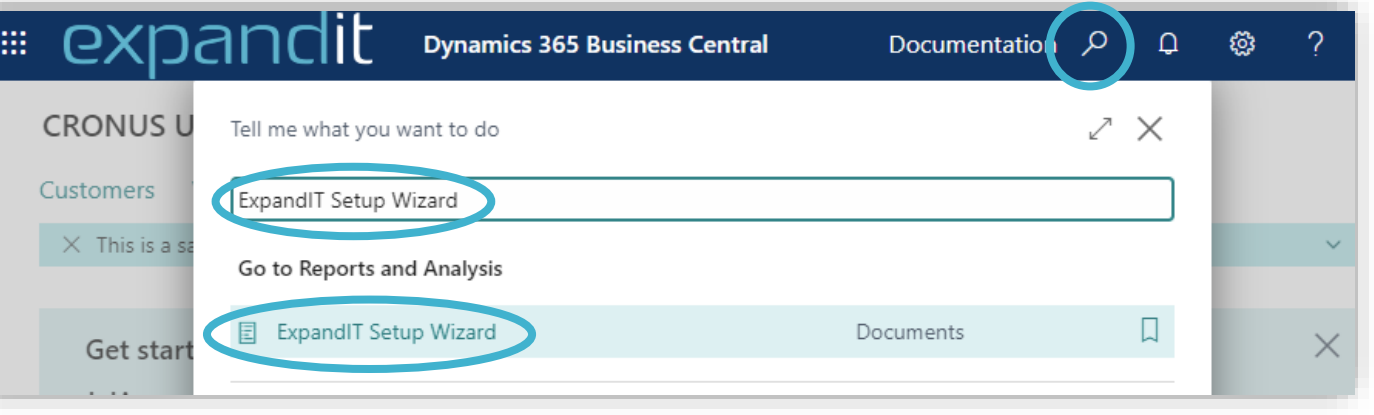

**EXC** 

### **Configure the Web Service**

- Search for 'Web Services' and click the result
- In the Web Services page, click '+New'
- Find the newly added line (it will be empty and have 0 in Object No.)
- Fill in the following values

Object Type: **Codeunit** Object ID: **6038762** Service Name: **ExpandITAPI** Publish: **Yes**

• When the row has been modified, the SOAP URL should populate with a value. Copy this value, and send it to your ExpandIT representative

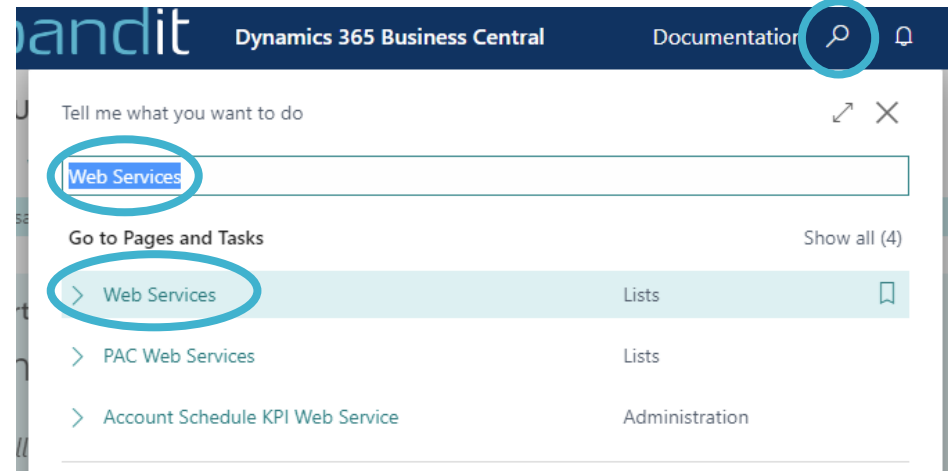

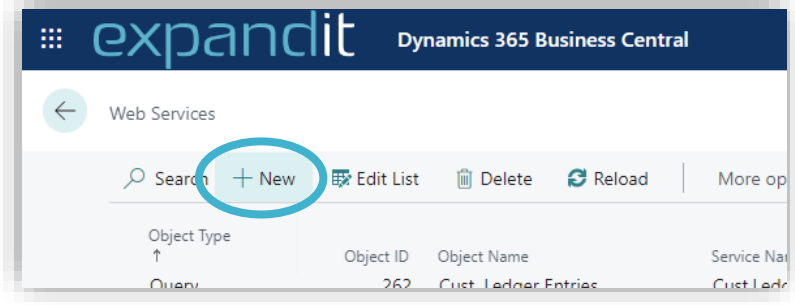

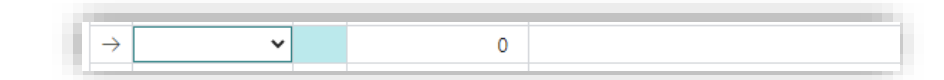

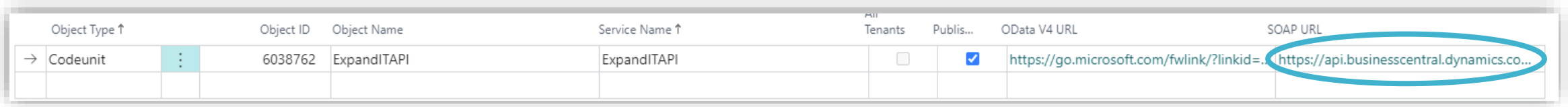

### it exp

#### **Dynamics 365 Business Central Documentation** م **Give ExpandIT access to the API** Tell me what you want to do ∠ × • Search for 'Azure Active Directory Applications' and click the result Azure Active Directoy Applications • Click the '+ New' button Go to Pages and Tasks • On the page, enter the following values Azure Active Directory Applications Д Administration Client ID: **{a04efa3f-241d-40ac-86f5-593548959436}** Description: **ExpandIT Connector** State: **Enabled** App ID: **Look up 'ExpandIT Connector'**曲 (၁ **Dynamics 365 Business Central** m expandi D'inamics 365 Business C Documentation  $\varphi$ ශ Q Azure Active Directory Applications Azure Active Directory Application Ca... Ĥ ।⇔  $\checkmark$  Saved 尾 ExpandIT Connector  $\circ$  Search  $+$  New Manage  $C$ East ID & Grant Consent General {a04efa3f-241d-40ac-86f5-59} Extension Client ID .......... {9c23b78a-ba38-4ad0-be! App ID . . . . . . . . . . . . ExpandIT Connector Description ........ App Name ......... ExpandIT Connector State . . . . . . . . . . . . . . Enabled Contact Information support@expandit.com

## expal

### **Give ExpandIT access to the API - 2**

- Under 'User Groups' add a line with 'D365 TEAM MEMBER'
- Under 'User Permission Sets' 3 lines will show
- Add a 4th line with Permission Set 'EXP'

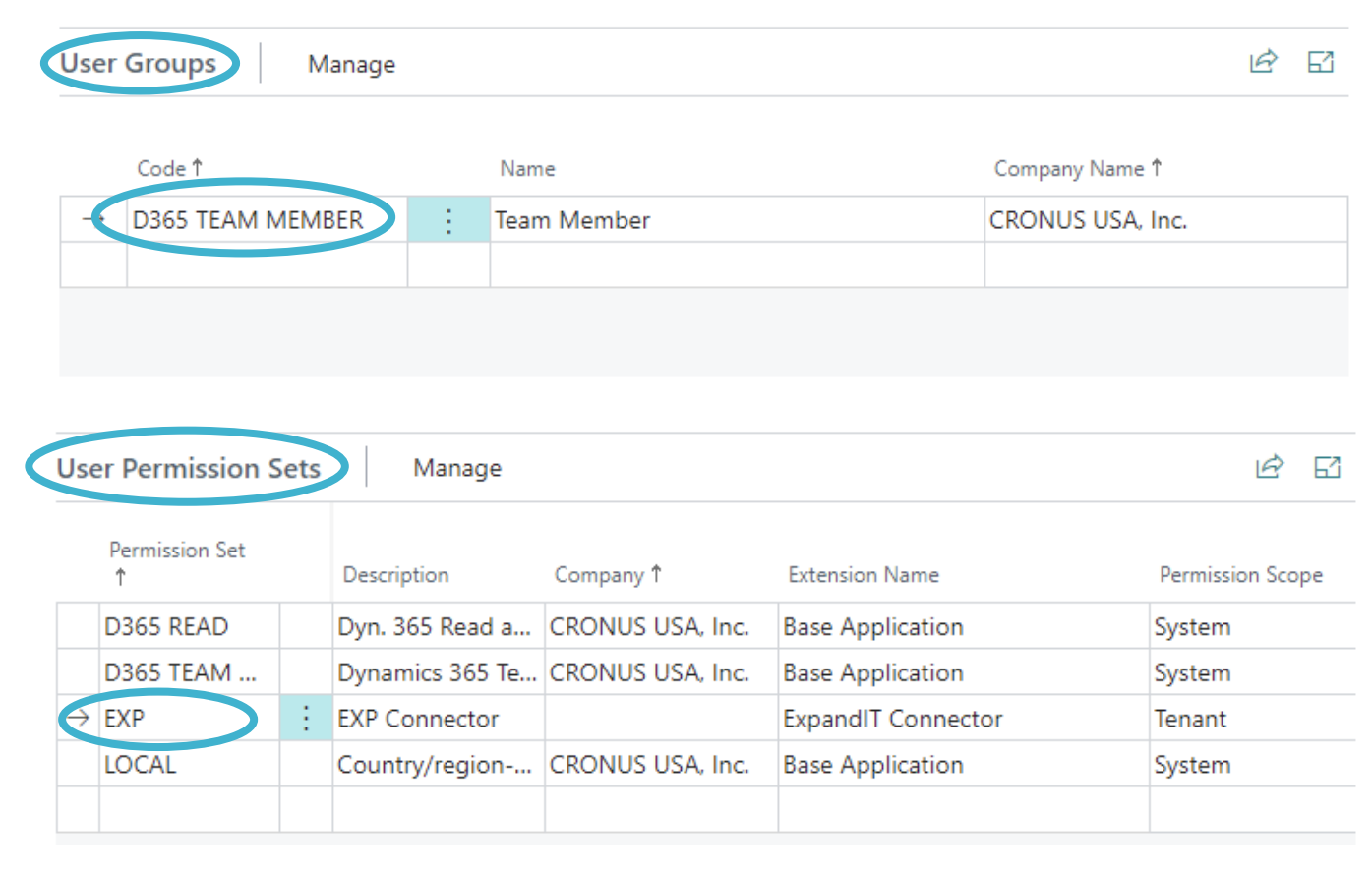

### **dit** expan

### **Grant consent to ExpandIT Connector**

- **These steps must be performed using an administrator account on the same Azure Active Directory (tenant) as the Business Central instance**
- Click the 'Grant Consent' button
- A message is displayed in the background , and a new window appears asking for your login information
- When prompted for acceptance, click 'Accept'
- You should see the 'Consent was given successfully' message

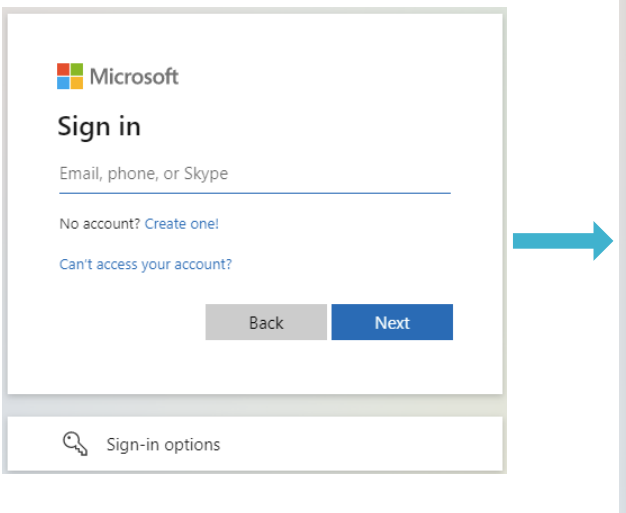

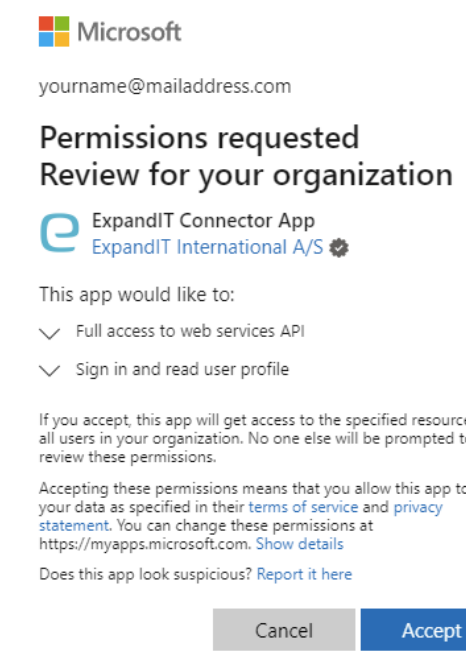

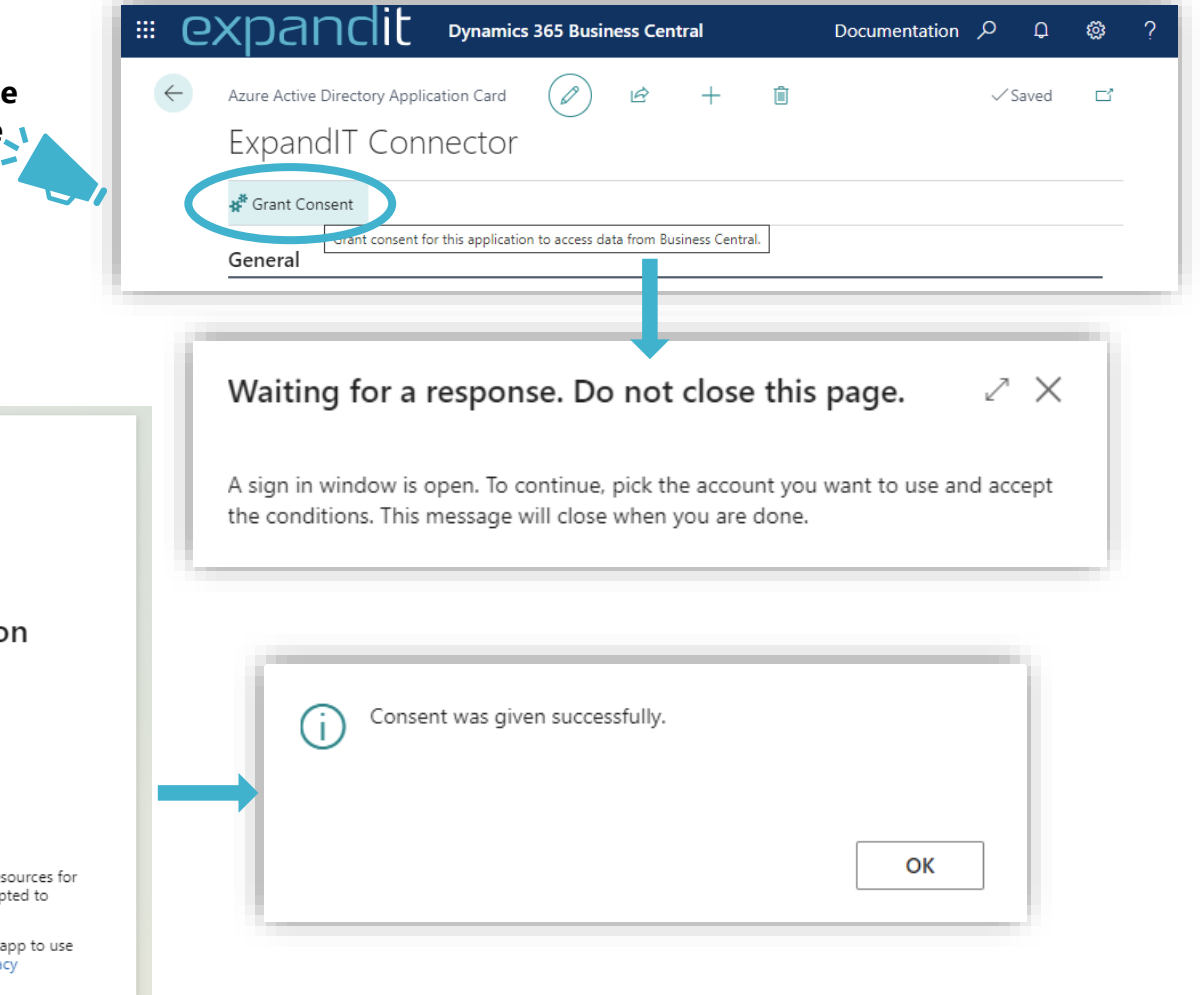

## expa

<https://docs.microsoft.com/en-us/azure/active-directory/manage-apps/grant-admin-consent>

### Having questions? Contact us today: sales@expandit.com

# The ExpandIT Team

We are here to help you succeed!

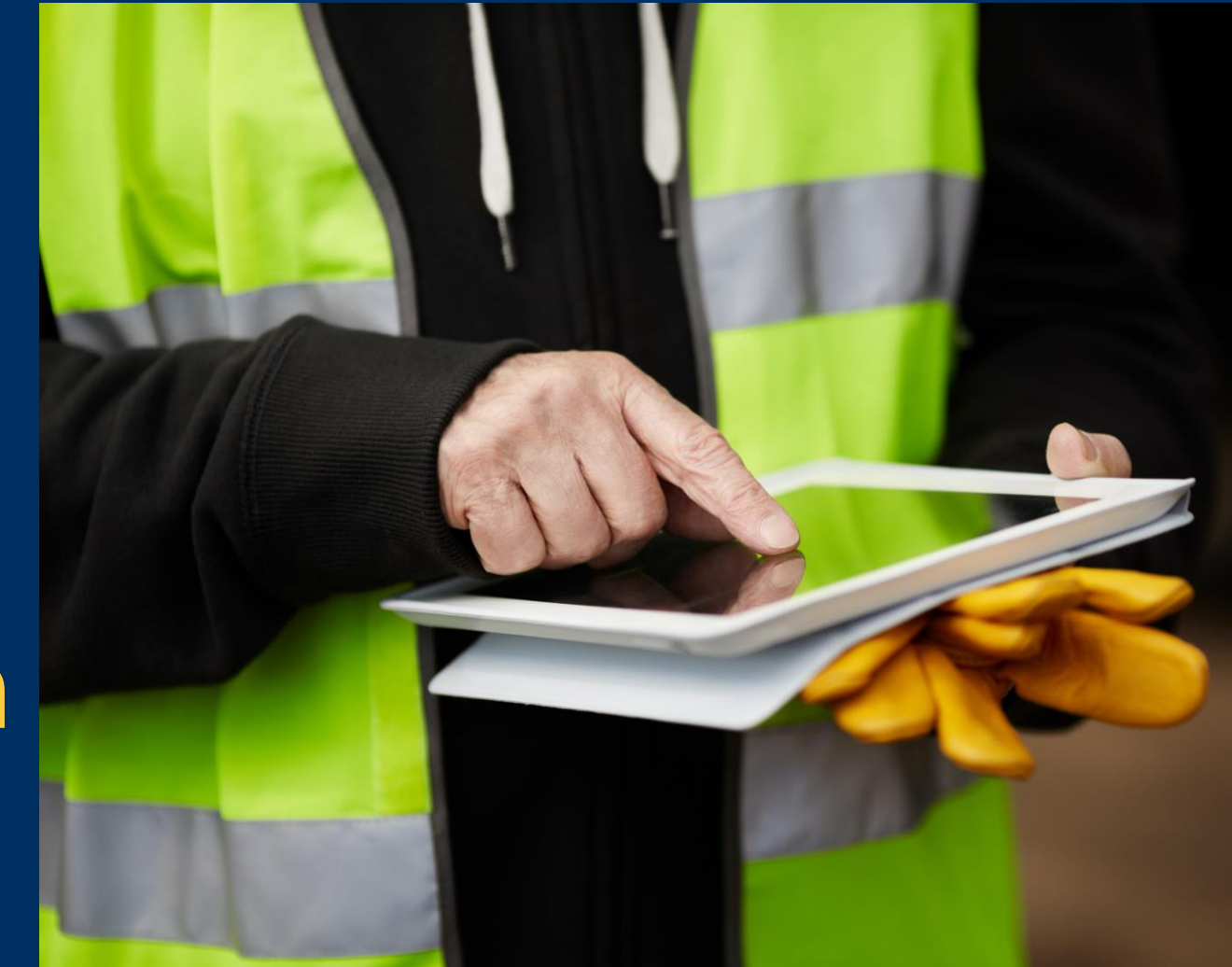